- Interfaz para conexión de un ordenador al sistema *Digital plus by Lenz® .*
- Todas las funciones del sistema digital controladas a partir del ordenador (con el programa apropiado).
- Sistema operativo: Windows<sup>®</sup> XP, Windows<sup>®</sup>7.
- Interfaz USB, caudal 57600 baudios.
- Interfaz de red (LAN).
- Informaciones complementarias y protocolo de datos en soporte de datos adjunto.
- Caja reducida con patas de fijación.
- Perfeccionamiento del interfaz USB 23150.
- Programa gratuito para visualización en la pantalla del ordenador de las aplicaciones siguientes: editor de CV que permite la modificación rápida de las propiedades del descodificador; pupitre de control para comprobación de parámetros.

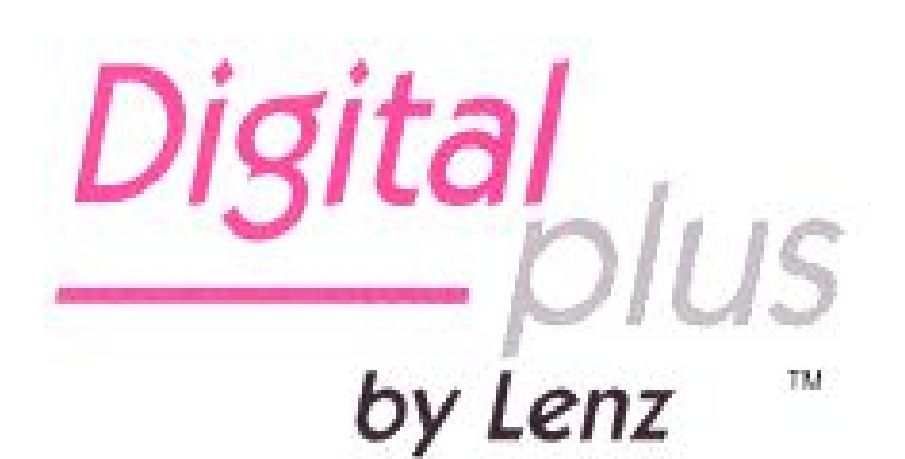

# **Información concisa Interfaz LAN/USB**

**Artículo 23151** 1ª edición 10 11

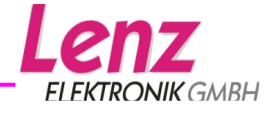

## Indice

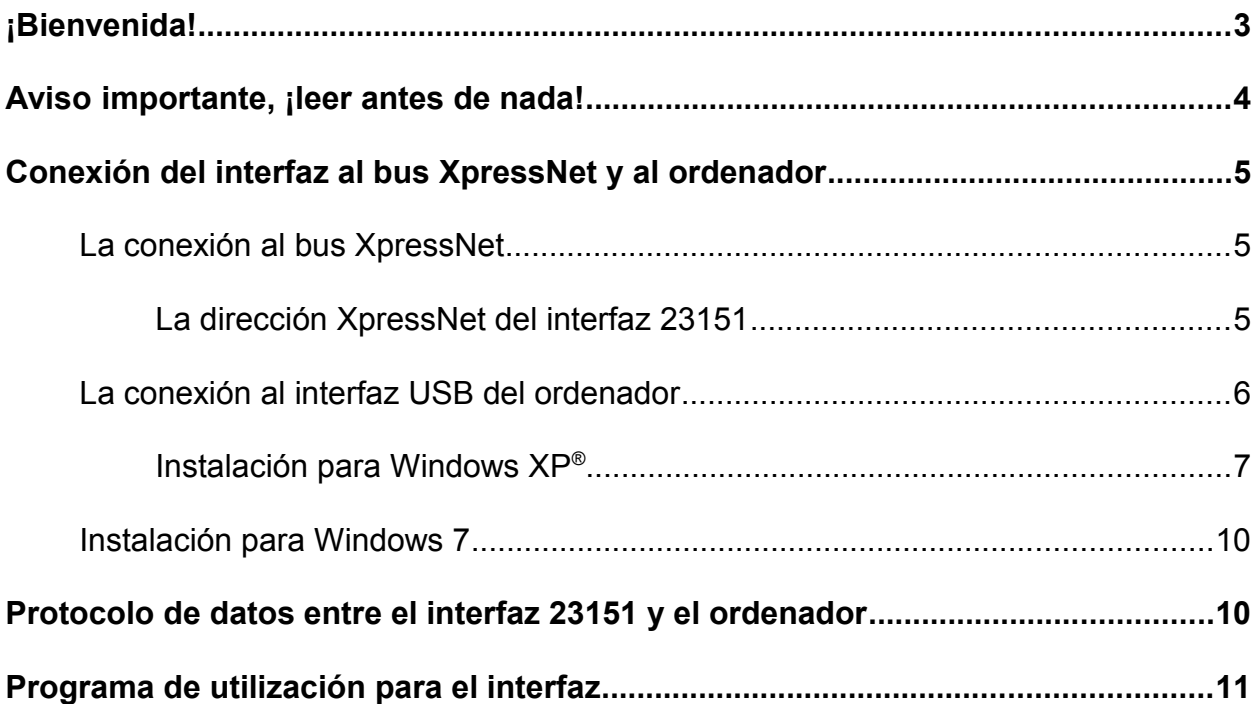

## **¡Bienvenido!**

Nos alegramos que haya adoptado el interfaz 23151. Verifique en primer lugar de que dispone de todos los elementos:

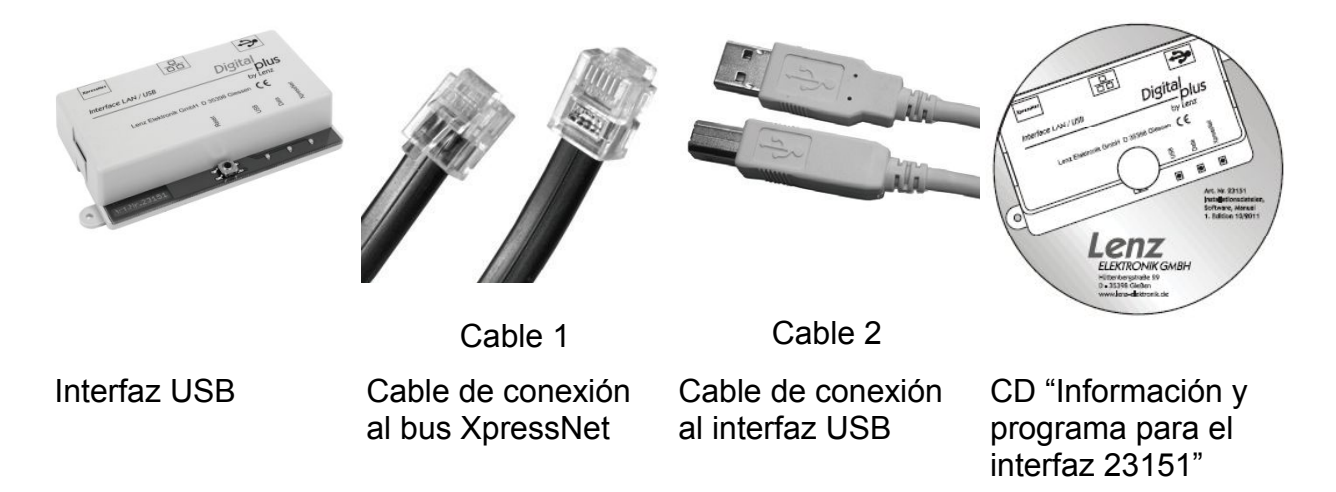

Si falta cualquier elemento, contacte con su detallista habitual para obtener el elemento o elementos que faltan.

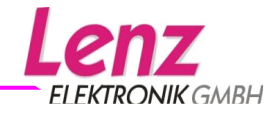

## **Aviso importante, ¡leer antes de nada!**

El interfaz 23151 es un componente del sistema *Digital plus by Lenz®* que ha aprobado un test intensivo antes de su puesta en el mercado. Lenz Elektronik GmbH garantiza un funcionamiento impecable si respeta las siguientes reglas:

- El interfaz 23151 sólo puede ser utilizado con componentes del sistema *Digital plus by Lenz®* así como con los interfaces USB o LAN de su ordenador. Cualquier otra utilización de la descrita aquí y de la descrita en el manual de empleo que figura en el soporte de datos adjunto no está permitida, e implicaría de facto a anulación de la garantía.
- Conecte su interfaz 23151 sólo a los aparatos previstos para hacerlo. Cualquiera que sea el aparato, remítase a este manual. Incluso si otros aparatos (provenientes de otros fabricantes) utilices los mismos conectores, no puede hacer funcionar el interfaz 23151 con estos aparatos. *La similitud de los conectores no significa automáticamente la compatibilidad operativa.* Este aviso vale también para el caso en el que otros aparatos de control para circuitos ferroviarios en miniatura.
- No exponga el interfaz LI101F a la humedad ni directamente a los rayos solares.

Si desea preguntar sobre temas en los que este manual no le da respuesta, le ayudaremos gustosamente en:

> Lenz Elektronik GmbH Hüttenbergstraße 29 D-35398 Gießen

++49 (0) 6403 900 133 Si nos telefonea, siga las indicaciones dadas por teléfono.

++49 (0) 6403 900 155

[info@digital-plus.de](mailto:info@digital-plus.de)

Si desea contactar con nosotros para resolver un problema comuníquenos lo siguiente:

- Qué aparatos utiliza (LZV100, LZ100, compact, etc)
- El número de versión de este aparato y el número de versión de su interfaz 23151.

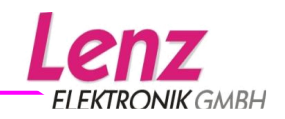

## **Conexión del interfaz al bus XpressNet y al ordenador**

Para la conexión, utilice exclusivamente el cable proporcionado con el interfaz.

#### *¡Puntualización importante!*

*Compruebe que no existe ningún otro enlace eléctrico entre el ordenador y el circuito ferroviario en miniatura que la conexión con el interfaz USB. En caso contrario no se excluye que sobrevengan daños a los componentes, en cuyo caso la garantía ¡no cumpliría ya su papel!*

## **Conexión al bus XpressNet**

Para la conexión al bus XpressNet, utilice el cable 1 suministrado.

Inserte una extremidad del cable en la clavija "XpressNet" del interfaz 23151 y la otra extremidad en una toma del adaptador LA152.

Si desea unir el interfaz 23151 a los bornes de tornillos LMAB de una central LZ100 o LZV100, corte el cable por la mitad y conecte individualmente los conectores a los bornes correspondientes del LZ100 o LZV100. La disposición de estos conductores se indica en la figura lateral.

Una vez que el interfaz 23151 está correctamente conectado al bus XpressNet, el diodo rojo se ilumina. Este diodo indica que el enlace XpressNet con la central es efectivo y que es posible una comunicación con aquella.

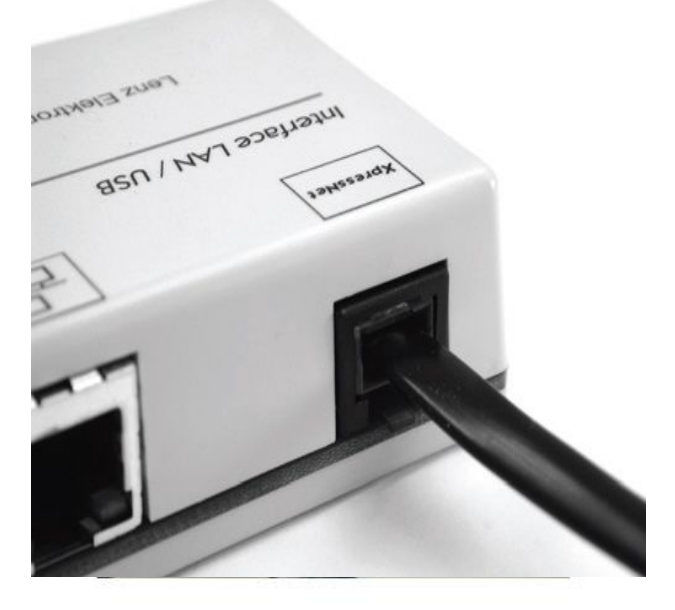

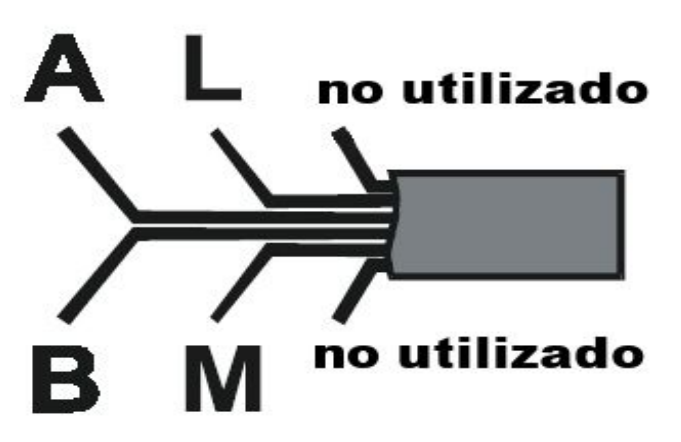

**Dirección XpressNet del interfaz 23151**

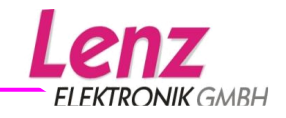

La dirección XpressNet del interfaz está regulada en 22 de fábrica.

Esta dirección puede ser modificada en el cuadro de especificaciones XpressNet con la ayuda del interfaz WEB. Encontrará información sobre este particular en el archivo contenido en el CD adjunto:

Information\_LAN\_USB\_Interface\_23151\_01.pdf

Es necesario poseer "Acrobar Reader©" para leer e imprimir este archivo.

## **La conexión al interfaz USB del ordenador**

Su ordenador debe tener un interfaz serie USB libre para conectarle el interfaz 23151.

La conexión USB puede ser utilizada en paralelo con la conexión LAN.

Para efectuar la conexión del interfaz 23151 a su ordenador, utilice el cable 2 para el interfaz USB. Ponga el ordenador en marcha antes de conectar el interfaz 23151 de manera que el ordenador detecte el nuevo material y active la instalación de éste último.

Introduzca el enchufe USB "B" en la toma que lleva el logo USB  $\left( \bigoplus$  ) del interfaz 23151.

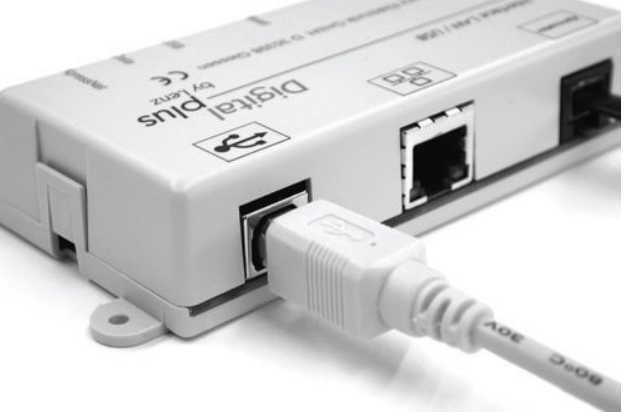

Enchufe el conector USB "A" a un interfaz USB libre de su ordenador.

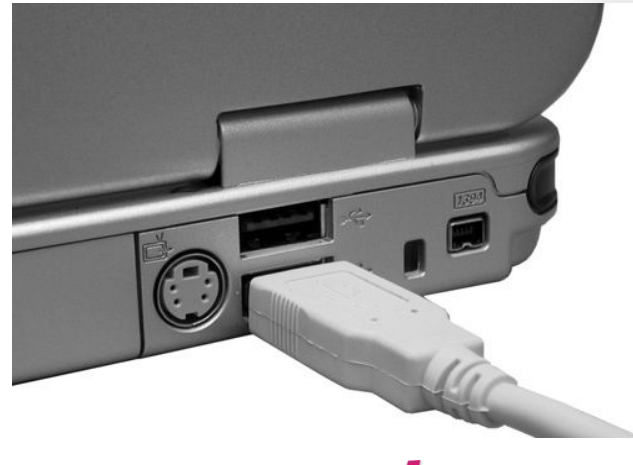

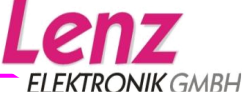

### **Instalación del controlador para Windows XP**

Su ordenador detecta la conexión del nuevo material y arranca el asistende de instalación para la búsqueda de nuevo material. En la pantalla aparecerá esta ventana:

## **Puesta en marcha del interfaz LI101F**

Una vez que el interfaz LI101F esté correctamente conectado, puede enchufar a la corriente su sistema *Digital plus by Lenz®* así como el ordenador.

En caso de conexión correcta del interfaz al XpressNet, se enciende el diodo luminoso (LED). Este diodo rojo está alojado **en algumento de la contrada en algumento en algumento de la contrada en algumento de la contrada en algumento de la contrada en algumento de la contrada en al** toma XpressNet de manera que el plástico transparente que **forma de la forma de la forma** forma la toma del conector se ilumina estando en funcionamiento.

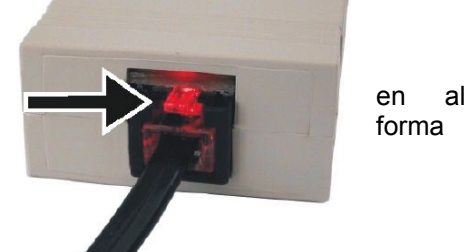

## **El diodo luminoso (LED)**

El diodo luminoso situado en el interfaz LI101F indica el estado de funcionamiento. Mientras el diodo esté constantemente iluminado, significa que el aparato está en funcionamiento y que se ha establecido comunicación con la central.

Si el diodo parpadea significa que no se ha establecido conectaco entre el LI101F y la central. Estas pueden ser las posibles causas:

- La central está en modo "programación" (se está leyendo o programando un descodificador en la vía de programación).
- El cable A o B del XpressNet no está conectado o estos dos cables se ha permutado de posición entre ellos.
- El interfaz LI101F es el sexto aparato conectado al compact o al SET02/03 (estos dos aparatos sólo aceptan 5 aparatos satélites XpressNet).
- En caso de utilización con el interfaz SET02/03, se ha codificado una dirección XpressNet no autorizada.
- La central no contacta con los aparatos XpressNet (central defectuosa).

## **Instalación del programa**

- 1. Inserte el soporte de datos "Información y programa para el LI101F" en su lector de disquette o CD.
- 2. Clique en "Inicio" y enseguida en "Ejecutar".

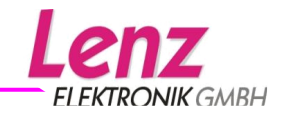

Lifoth

Lenz LI101F Tool

3. Después escriba: "D:\LI101F\LI101F\_SETUP.EXE"

(Reemplace, en caso de ser necesario, la letra "D" por la letra correspondiente a su lector).

Arrancará el programa de instalación e instala el programa "LI101F-Tool" en el disco duro de su ordenador. Siga simplemente las instrucciones que aparezcan en pantalla.

Una vez se ha terminado la instalación correctamente aparece un nuevo **interiormente de la cono** en el escritorio:

Si hace un doble clic en este icono inicia el programa LI101F-Tool.

### **El programa "LI101F-Tool"**

El programa LI101F-Tool sirve para verificar la comunicación entre su ordenador y el sistema digital. (En todos los ejemplos se muestra la versión en francés por no existir una específica en castellano, están disponibles también en alemán, inglés y holandés).

Una vez que el programa arranca, el ordenador busca enseguida establecer la comunicación con la central del sistema *Digital plus by Lenz®* mediante el interfaz. El programa supone que el interfaz está conectado al puerto serie COM1 de su ordenador (si ha escogido otro puerto RS232, comunique entonces al programa el puerto utilizado; para hacer esto vea el capítulo "Selección de un puerto COM").

Si la conexión está correcta por el puerto COM1, aparecerá la ventana de debajo y le mostrará las informaciones esenciales del sistema *Digital plus by Lenz®* y del interfaz.

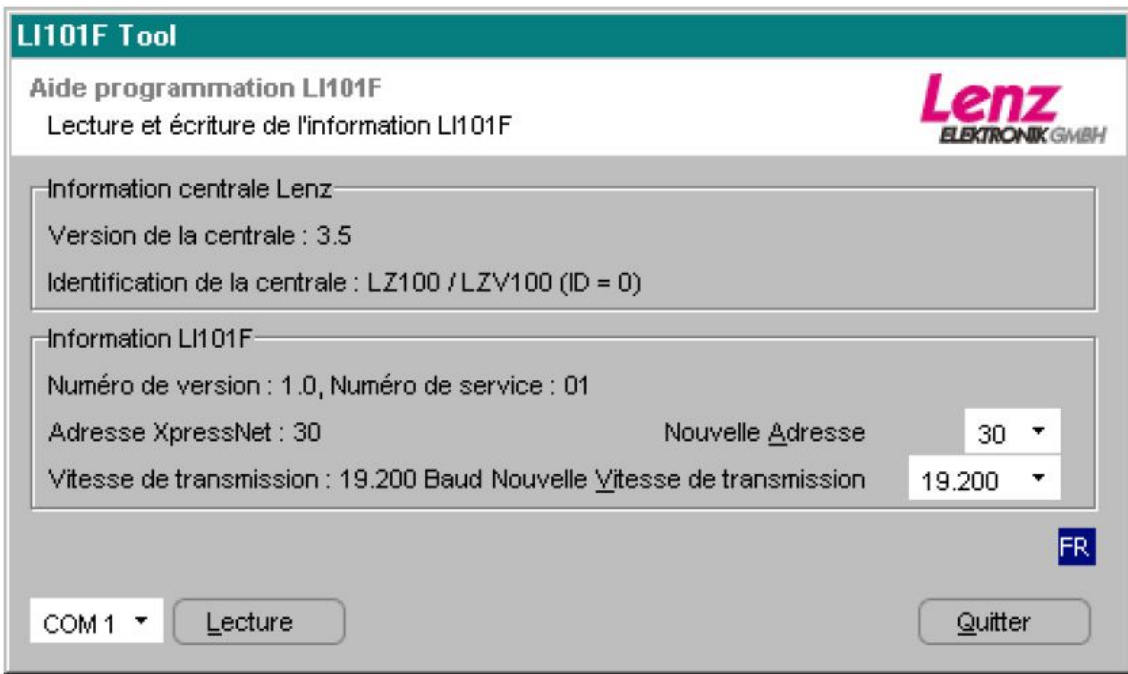

#### **Figura 1: Ventana de información.**

(Los datos que figuran en la zona "Información centrale Lenz" pueden ser diferentes de los ilustrados en función de la central utilizada y de la versión del programa).

La parte superior "Information centrale Lenz" muestra la versión de programa de la central e indica en la

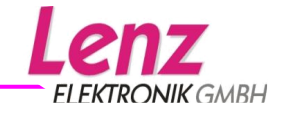

segunda línea la identificación de ésta. Esta identificación permite determinar de qué central se trata (LZ100, LZV100, SET02 o compact) y mostrarla en pantalla.

La parte inferior "Information LI101F" le muestra en la primera línea los números de versión y de servicio del interfaz LI101F. Debajo se encuentran la dirección XpressNet y la velocidad de transmisión. Estos reglajes pueden ser modificados con la ayuda del programa LI101F-Tool.

De hecho en la parte inferior de la ventana se muestra el puerto serie utilizado. Al lado de esta ventana se encuentra un botón "Lecture" que le permite iniciar la lectura de las informaciones del interfaz y de la central. El botón "Quitter" situado a la derecha sirve para finalizar el programa.

Si visualiza en las zonas de información de la central e información del LI101F lo mostrado en la figura 1, significa que ha conectado correctamente el interfaz LI101F y el ordenador esta en condiciones de comunicar con el sistema *Digital plus by Lenz®* via el interfaz. Los datos que figuran en la zona "Información centrale Lenz" pueden ser diferentes de los ilustrados en función de la central utilizada y de la versión del programa.

#### **Selección de un puerto COM**

Con el fin de que el programa LI101F-Tool pueda comunicar con el interfaz se debe seleccionar, entre los disponibles, un puerto serie COM correcto.

Clicando sobre la flecha situada al lado de la pequeña ventana del puerto COM (ver figura de debajo) verá aparecer una lista desplegable de los puertos COM disponibles. Seleccione en esta lista el puerto COM en el que ha conectado el interfaz.

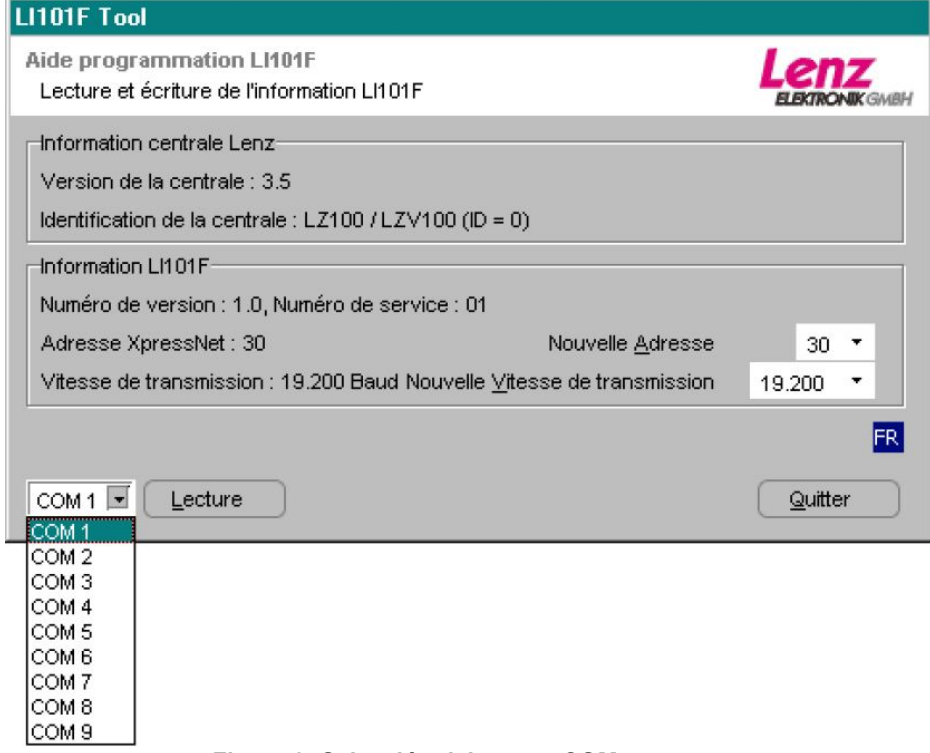

#### **Figura 2: Selección del puerto COM correcto.**

Clique finalmente en el botón de lectura. El programa reconstruye la comunicación con el interfaz LI101F mediante el nuevo puerto COM que ha sido seleccionado. Una vez realizado esto, verá aparecer las informaciones mostradas en la figura 1. Los datos que figuran en la zona "Information centrale Lenz"

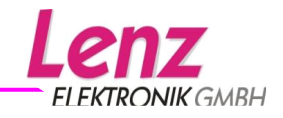

pueden ser diferentes de los que se ilustran en la figura en función de la central utilizada y de la versión de su programa.

#### **Configuración de la dirección XpressNet del interfaz LI101F**

El interfaz posee –exactamente como cualquier otro aparato Digital plus- una dirección XpressNet (XBUS) propia. Es gracias a esta dirección que se puede establecer la comunicación con la central. De fábrica la dirección del interfaz está regulada en 30.

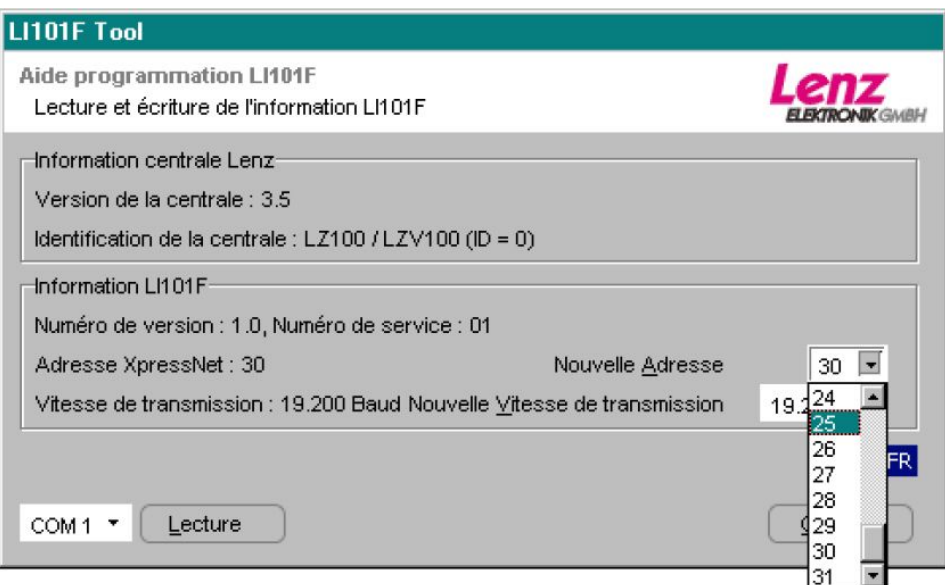

#### **Figura 3: Selección de la dirección XpressNet.**

Si desea modificar esta dirección clique sobre la flecha situada al lado de la pequeña ventana de al lado de "Nouvelle adresse" (ver la figura 3). Haciendo esto verá aparecer una lista de las direcciones XpressNet autorizadas.

Seleccione la nueva dirección deseada clicando encima. Advierta que cada dirección XpressNet sólo puede ser utilizada una vez (la dirección 29 está reservada al módulo de transmisión LC100, lo que implica no poder utilizar esta dirección más que en caso de no tener en el sistema *Digital plus by Lenz®* un LC100).

Una vez que haya codificaco la nueva dirección XpressNet, aparece el botón "Ecriture" (Grabar) al lado del botón "Lecture". Clique en este botón con el fin de que se inscriba la nueva dirección XpressNet en el interfaz LI101F. A continuación de esto, los datos son leídos de nuevamente por control.

#### **Configuración de la velocidad de transmisión**

Están disponibles las siguientes velocidades de transmisión de datos entre el interfaz y el ordenador: 19.200, 38.400, 57.600 y 115.200 baudios. El interfaz LI101F está regulado de fábrica con la velocidad de transferencia de 19.200 baudios.

#### **Es importante:**

Infórmese con qué velocidad de transmisión puede trabajar el programa que usted utiliza para el pilotaje de su circuito de trenes. Utilice sólo esta(s) velocidad(es) de transmisión.

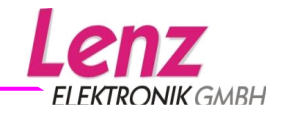

Si desea modificar la velocidad de transmisión, clique sobre la flecha situada al lado de la pequeña ventana que hay al lado de "Nouvelle vitesse de transmission" (ver figura 4). Haciendo esto, verá aparecer una lista de las velocidades de transmisión disponibles.

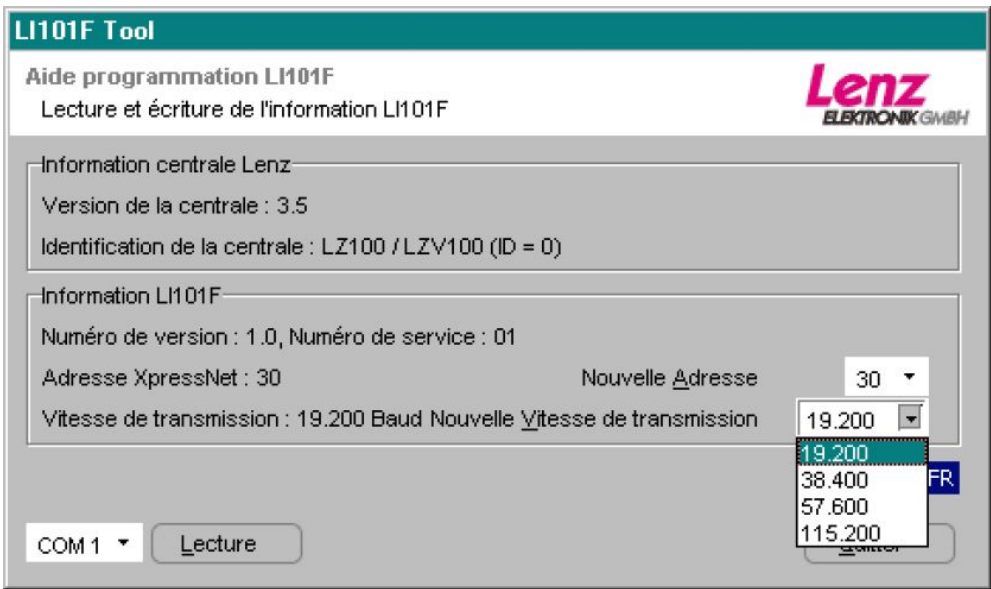

**Figura 4: Selección de la velocidad de transmisión**

Una vez que haya codificado la nueva velocidad de transmisión aparece el botón "Ecriture" al lado del botón "Lecture". Clique sobre este botón para que se inscriba la nueva velocidad de transmisión en el interfaz LI101F. A continuación de esto, los datos son leídos de nuevamente por control. **Selección del idioma**

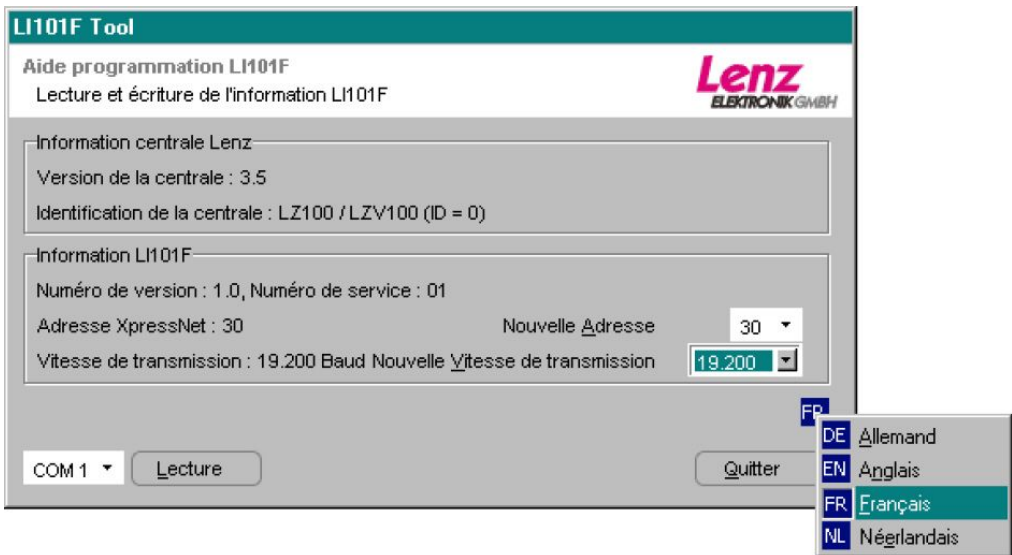

#### **Figura 5: Selección del idioma**

Un clic con el botón derecho del ratón sobre este símbolo abre un menú que le permite seleccionar el idioma deseado (de momento no está disponible el español-castellano).

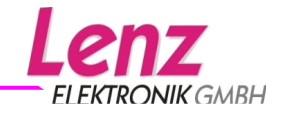

#### **Problema de comunicaciones**

Si el programa LI101F-Tool no puede establecer ninguna comunicación con el interfaz, aparecerá la ventana siguiente con los mensajes "Inconnu".

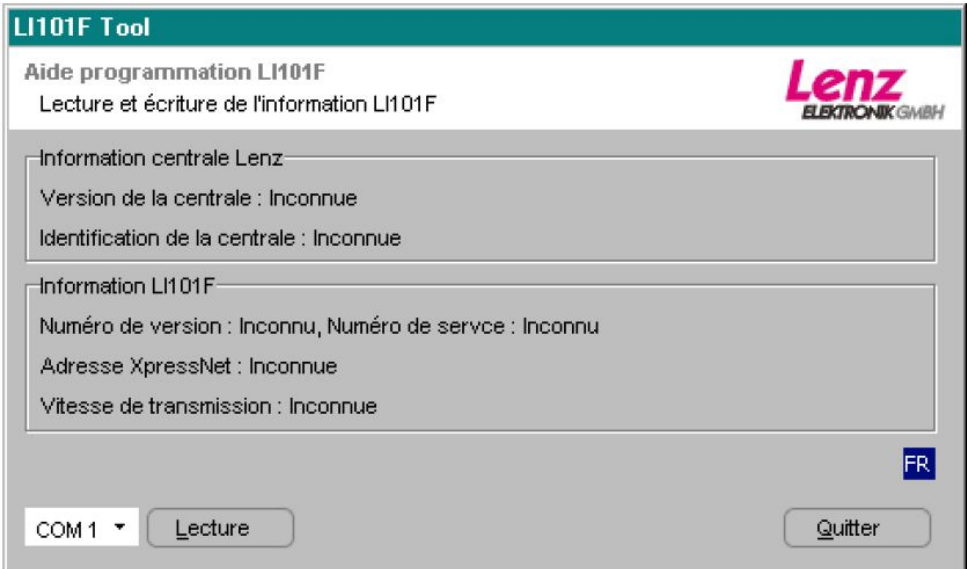

**Figura 6: Mensaje de comunicación defectuosa**

Verifique si:

- el puerto serie (COM) está correctamente configurado;
- el cable de unión entre el puerto serie y el interfaz está correctamente conectado;
- El interfaz LI101F está correctamente conectado al XpressNet (de otra manera el diodo luminoso no se enciende en el LI101F);
- El sistema digital está activado (de otra manera el diodo luminoso no se enciende en el LI101F);

#### **Finalización del programa**

Clicando sobre el botón "Quitter" (Salir) cierra el programa LI101F-Tool.

#### **Protocolo de datos entre el interfaz LI101 y el ordenador**

Encontrará la descripción detallada entre el ordenador y el interfaz en el archivo pdf de soporte de datos que se adjunta; nombre del archivo: "XpressNet\_LI101F.PDF" (sólo está en alemán e inglés).

#### **Programas de demostración**

El interfaz se acompaña de una o eventualmente varias versiones de prueba o demostración de programans de control de ferrocarriles en miniatura por ordenador. Estas versiones demo se ponen a nuestra disposición por los diferentes fabricantes de los programas. Lenz Elektronik no puede garantizar el funcionamiento de estos programas de demostración y no responderá a ninguna pregunta que tenga que ver con la instalación y funcionamiento de éstos. Para cualquier pregunta diríjase directamente al fabricante del programa.

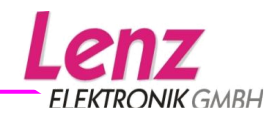

Reservados todos los derechos. Salvo error debido a las modificaciones por razones de progreso tecnológico, de la puesta al día de los productos y otros métodos de producción, está excluida toda responsablidad por daños y consecuencias de los daños debidos a un modo de empleo poco respetuoso, a otra utilización que no sea con un ferrocarril en miniatura, con transformadores de corriente modificados o deteriorados u otros aparatos eléctricos, a una intervención no supervisada, a una acción violenta, a un sobrecalentamiento, a la humedad, entre otras cosas. De sobreentenderse alguno de estos casos la garantía queda invalidada.

Windows© y Windows NT© son marcas registradas de Microsoft Corporation. Acrobat Reader Copyright Adobe Systems Incorporated. Reservados todos los derechos. Adobe y Acrobat son marcas de Adobe Systems Incorporated, susceptibles de ser registradas en determinadas zonas jurídicas.

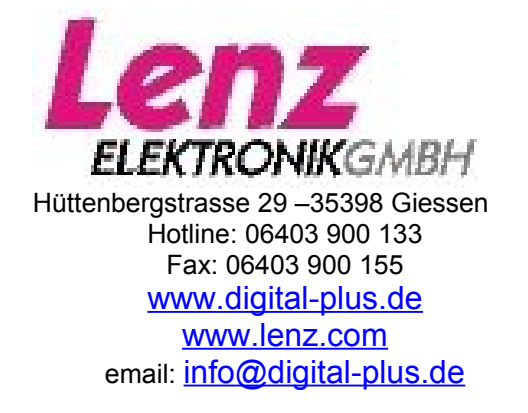

#### **Recordatorio del manual castellano:**

Este manual es una traducción/interpretación de un manual en francés, por lo que puede haber errores debidos a un giro de la lengua no esperado, o inexactitudes en la traducción del original alemán o de su copia en francés. Por tal motivo se ruega encarecidamente que si se observa alguna inexactitud se compruebe la misma con el original alemán. Por ser una traducción se declina por parte de su autor toda responsabilidad acaecida por su uso o abuso. Esta traducción ha sido realizada sin ánimo de lucro por Isaac Guadix. En caso de encontrar algún problema técnico en el texto que pueda ser corregido comunicarlo por correo electrónico a [iguadix@ya.com](mailto:iguadix@ya.com) o a [iguadix@gmail.com](mailto:iguadix@tiscali.es)

¡Conserve este manual para una posterior utilización!

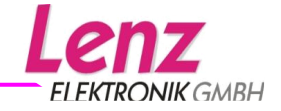